## Подготовка

Если в верхней части экрана в PowerPoint отображается желтая панель безопасности, нажмите кнопку **Разрешить редактирование**.

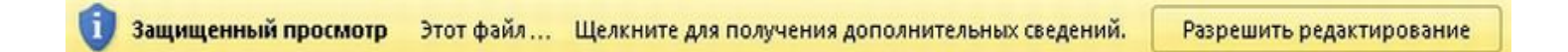

Для просмотра этой презентации необходимо приложение PowerPoint 2010. Если оно не установлено на компьютере, загрузите средство просмотра PowerPoint (см. URL-адрес в области заметок).

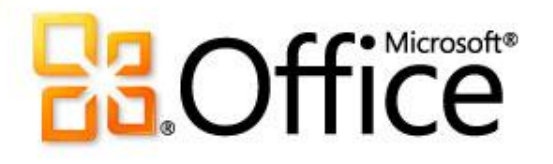

## Учебный курс по Microsoft® Excel® 2010

# Содержание курса

- Общие сведения: преобразование данных в электронных таблицах
- Урок: включает семь обучающих видеороликов
- Рекомендуемые практические задания
- Контрольные вопросы
- Краткий справочник

# Общие сведения: преобразование данных в электронных таблицах

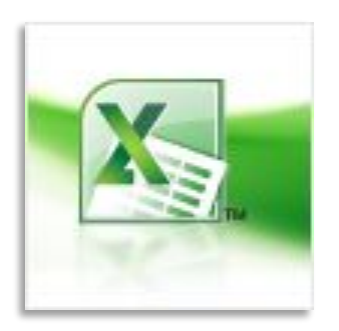

С помощью диаграмм можно наглядно представить данные, а также преобразовать данные в электронной таблице, чтобы сравнить их, выявить закономерности и тенденции.

В этом курсе рассматриваются основы работы с диаграммами, в том числе наглядное представление данных, изменение вида диаграмм, создание диаграмм различных типов и т. д.

# Цели курса

- научиться создавать диаграммы;
- научиться вносить изменения в уже созданные диаграммы;
- понять базовую терминологию, связанную с диаграммами.

## Общие сведения о диаграммах

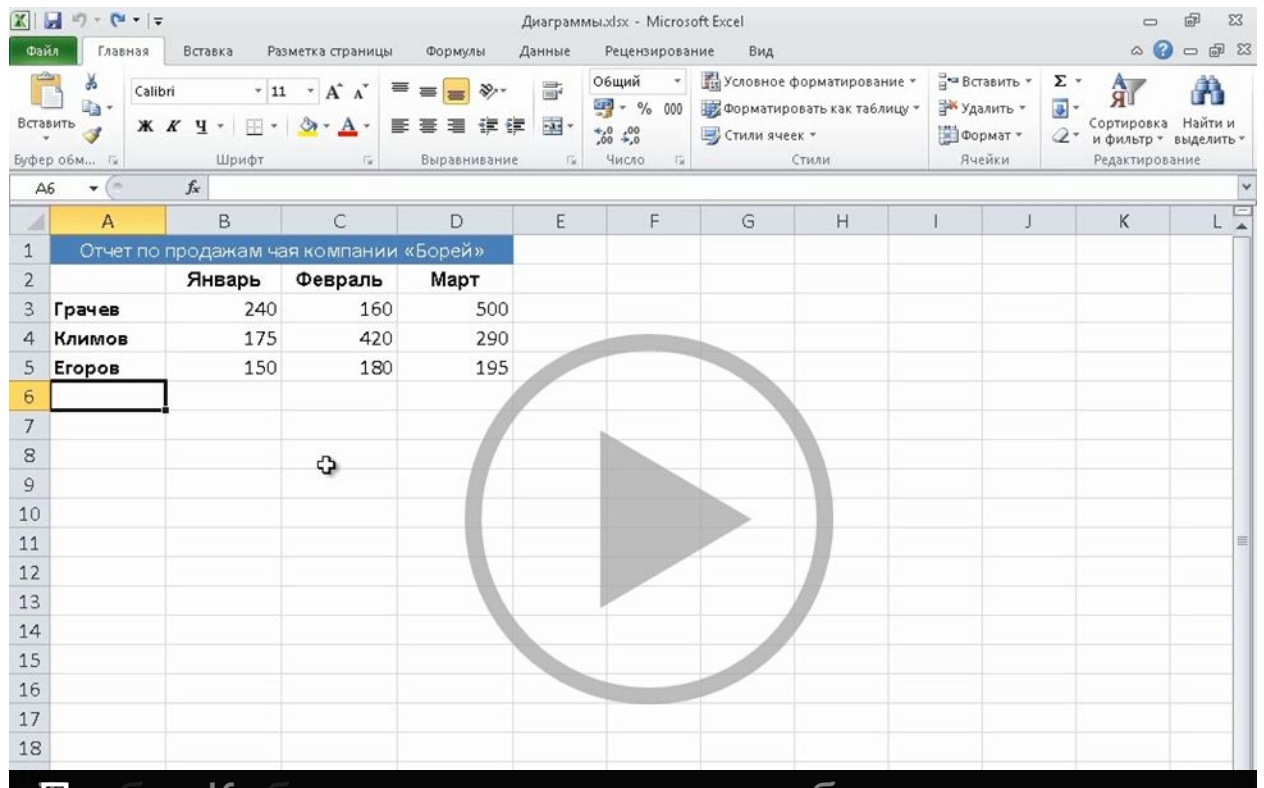

После завершения создания диаграммы, когдаж вам **Аьтеперь я Ецелкну замтределамирдиафаммы** жимают.<br>Вкладка «Ваботате ди апраммами» и счезнет мы. **вкладка «Работа с диапраммами» и счезнет** мы.

Чтобы отобразить элементы управления видео, наведите указатель мыши на нижнюю часть окна с видео. Чтобы прокрутить видео вперед или назад, воспользуйтесь индикатором выполнения. элементов,<br>Элементов, Английский активич<br>Элементов, Английский активич егорова.<br>Егорова указано:<br>1990 — Стана Стана (1990)<br>1990 — Стана Стана (1990) вкладке

## Отображение данных электронной таблицы на диаграмме

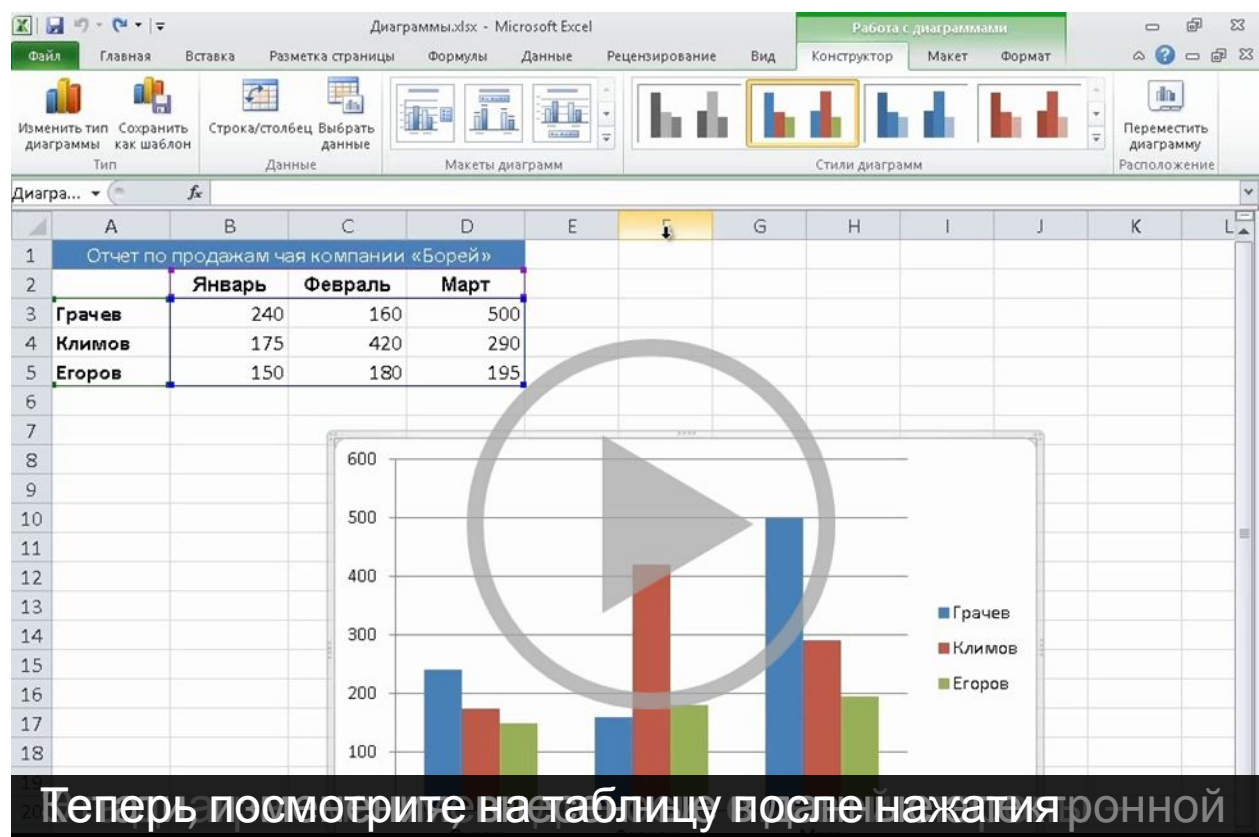

**600 теперь отображается число 800 которбей осин за** 1**600/геперь отображается числю 800 лколорое**й осив за<br>**соответствует более**свысоким значениям данных.

Чтобы отобразить элементы управления видео, наведите указатель мыши на нижнюю часть окна с видео. Чтобы прокрутить видео вперед или назад, воспользуйтесь индикатором выполнения. стояние<br>Стояние стояние<br>Стояние

## Изменение представления диаграммы

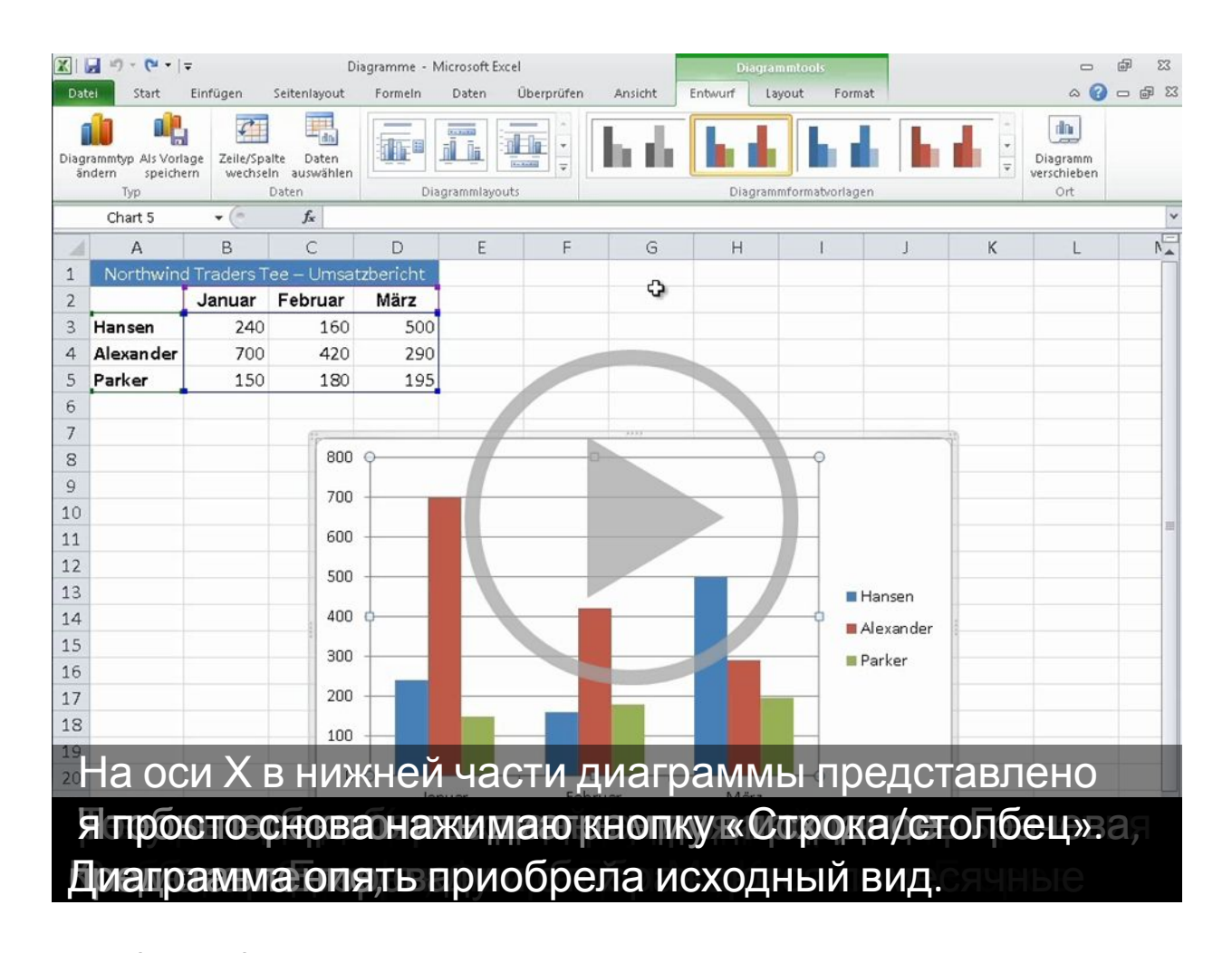

Чтобы отобразить элементы управления видео, наведите указатель мыши на нижнюю часть окна с видео. Чтобы прокрутить видео вперед или назад, воспользуйтесь индикатором выполнения.

## Добавление заголовков диаграммы

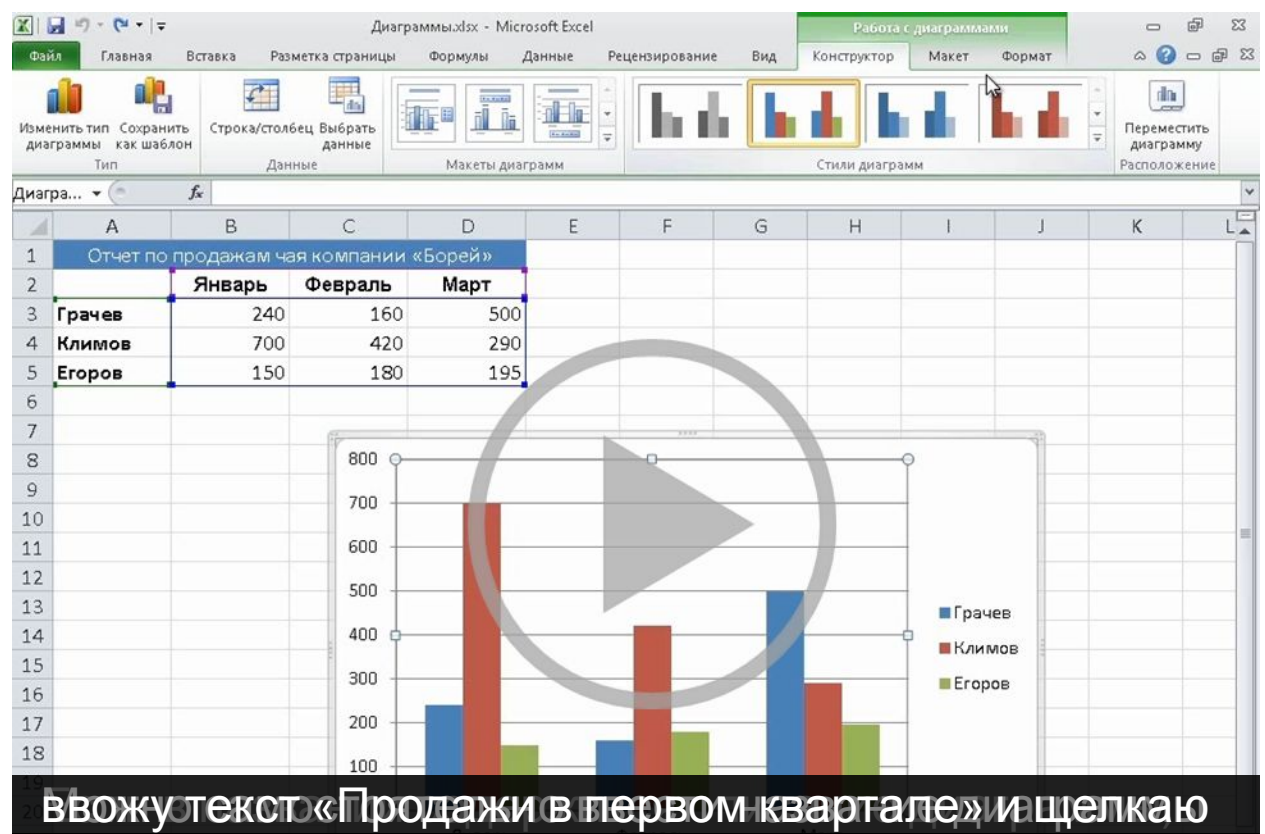

за, пределами поляетелерыдиапрамма содержитно оси ОПИСАТСЛЬНЫСЗОВСДЕНИЯЙ ОСИНИЛИ ФСИОХ, ОРИ». В ТАМ

Чтобы отобразить элементы управления видео, наведите указатель мыши на нижнюю часть окна с видео. Чтобы прокрутить видео вперед или назад, воспользуйтесь индикатором выполнения. «Конструктор». т. д.

### Изменение вида диаграммы

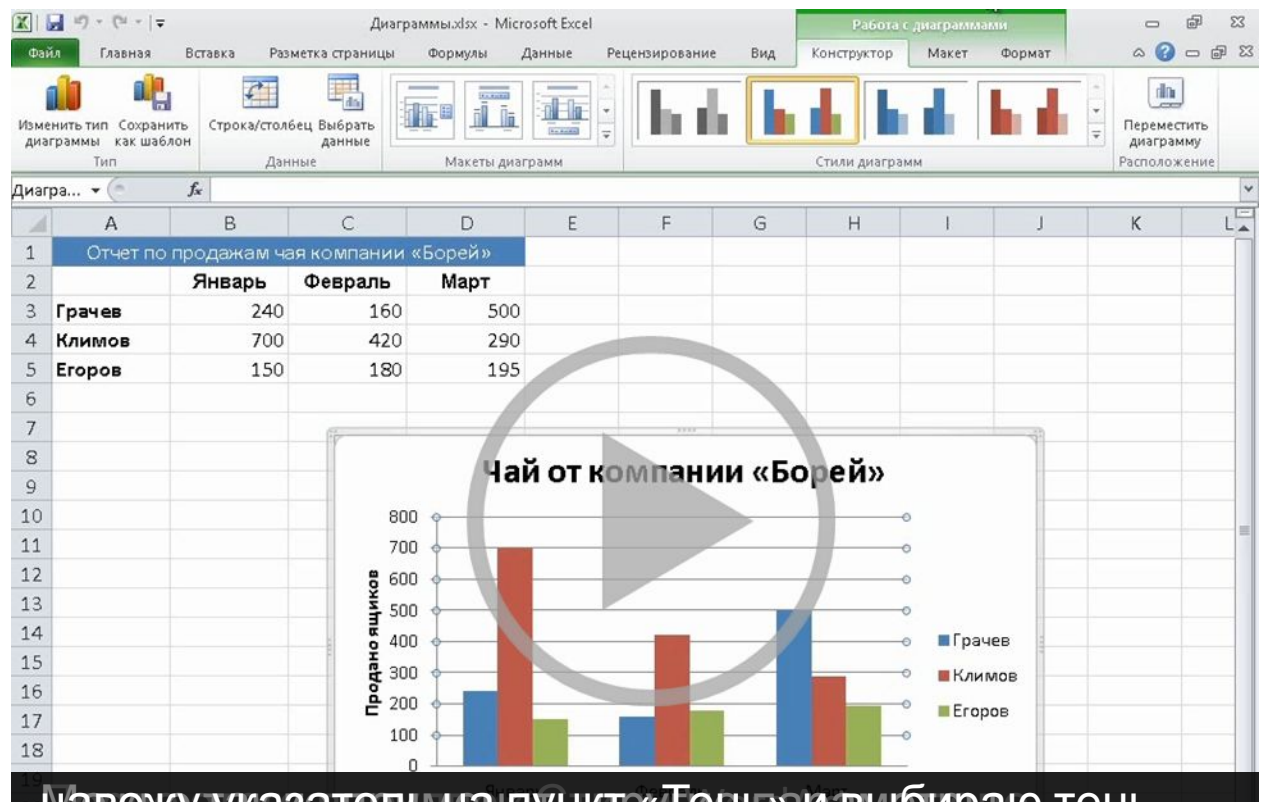

выбираю параметр«Теньбціа затемва «Поідиагонали<br>Пеперьона фонесстолбщов отобразится тень. **Пеперь на фоне столбщов отобразится тень.** навожу указатель на пункт «Тень» и выбираю тень,

Чтобы отобразить элементы управления видео, наведите указатель мыши на нижнюю часть окна с видео. Чтобы прокрутить видео вперед или назад, воспользуйтесь индикатором выполнения. параметры»,  $\mathcal{L}_{\text{max}}$ цвет. смещением».<br>В смешением и смешанием и смешанием и смешанием и смешанием и смешанием и смешанием и смешанием и смешанием и<br>В смешанием смешанием и смешанием и смешанием и смешанием и смешанием и смешанием и смешанием смеша

## Создание круговой диаграммы

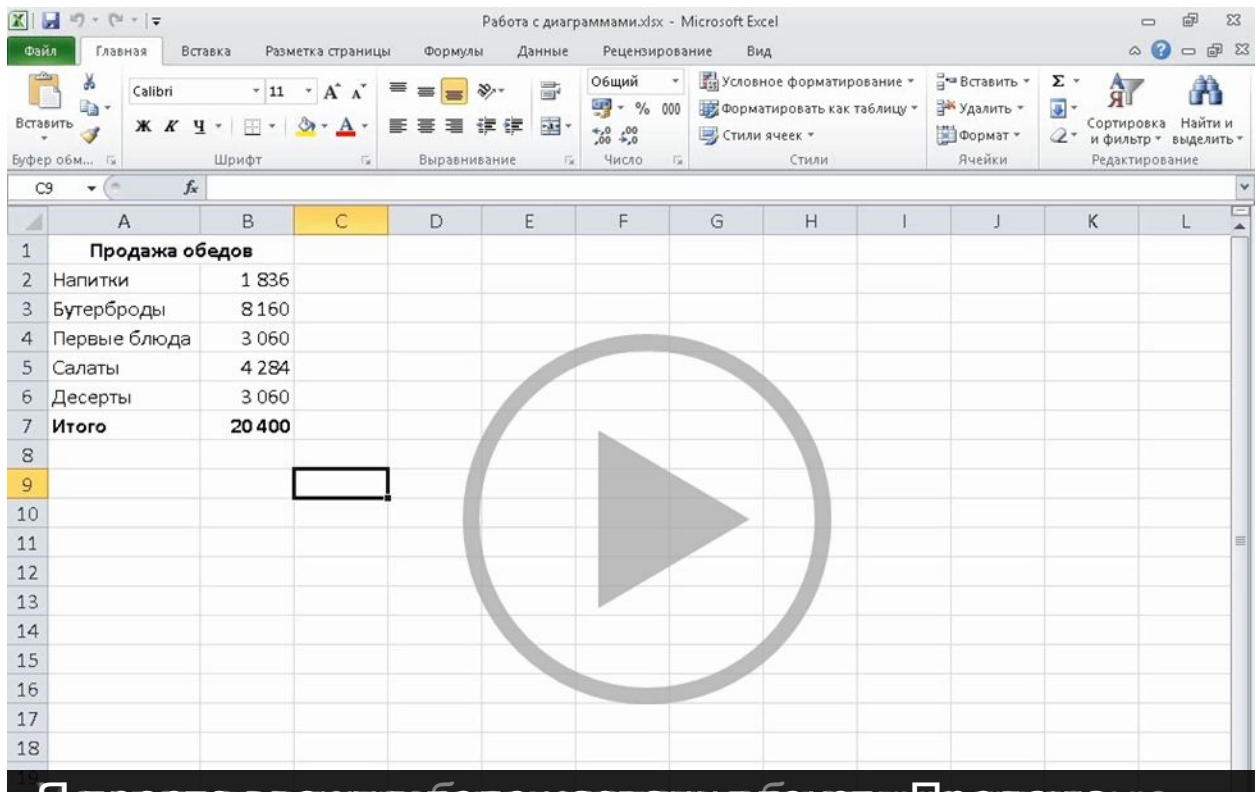

**обедов»нМьвполучили диапрамму соодисанием**вание<br>**резурьтатов продаж**ставляет 40 %. то **результатов продаж**ставляет 40 %. Ораметры» кдом Я просто ввожу в поле названия текст «Лродажа у ю

Чтобы отобразить элементы управления видео, наведите указатель мыши на нижнюю часть окна с видео. Чтобы прокрутить видео вперед или назад, воспользуйтесь индикатором выполнения. группе товаров.<br>Группе товаров.

## Другие типы диаграмм

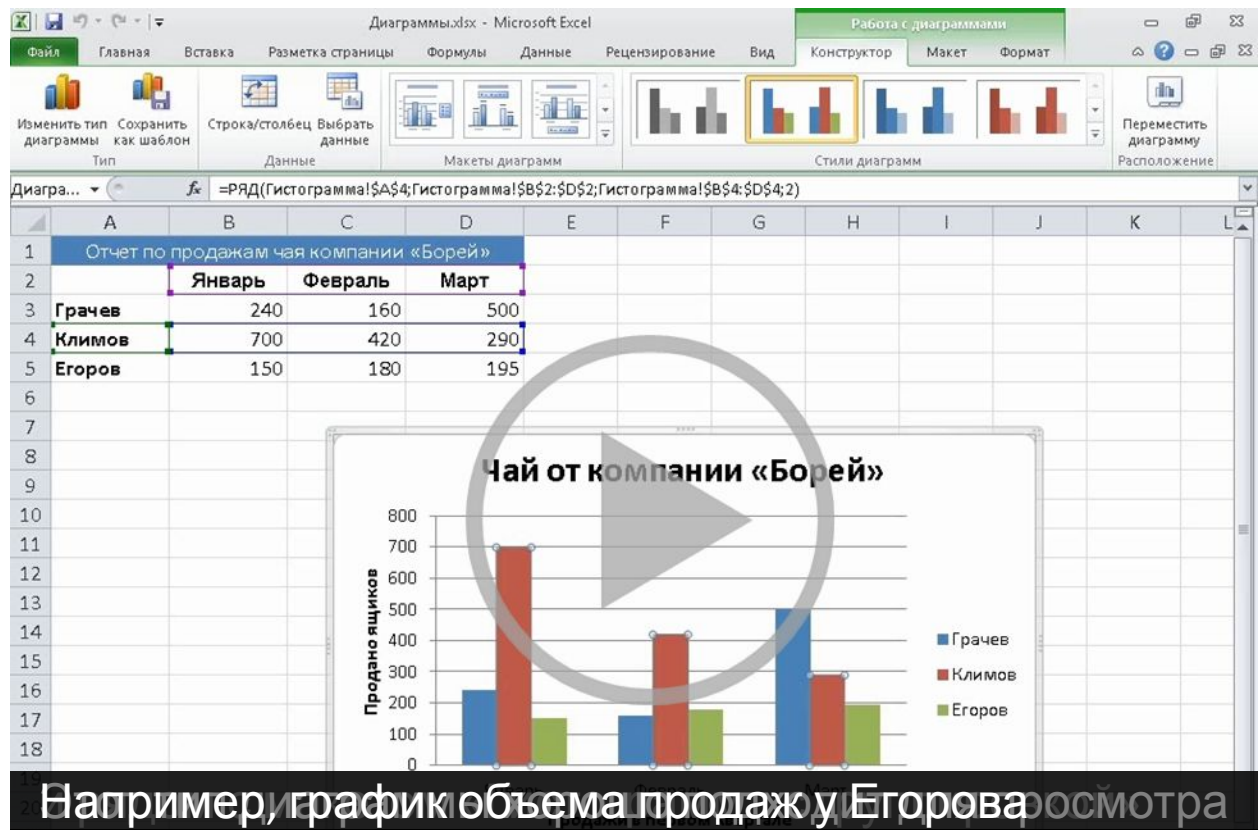

Дополнительные сведения отразличных типах вными дигонце этого курса ком справочникеспользуйте

Чтобы отобразить элементы управления видео, наведите указатель мыши на нижнюю часть окна с видео. Чтобы прокрутить видео вперед или назад, воспользуйтесь индикатором выполнения. группировкой, станции и станции и станции и станции и станции и станции и станции и станции и станции и станци<br>Станции и станции и станции и станции и станции и станции и станции и станции и станции и станции и станции и<br> продаж. график.

## Рекомендуемые практические задания

- 1. Создание диаграммы.
- 2. Изменение представления данных на диаграмме, внесение в них изменений.
- 3. Добавление заголовков, изменение макета диаграммы.
- 4. Изменение типа диаграммы и ее вида.
- 5. Настройка формата заголовка диаграммы.
- 6. Настройка формата столбца и других областей диаграммы.
- 7. Создание круговой диаграммы.

Интерактивные практические задания (требуется приложение Excel 2010)

Вы создаете диаграмму, однако потом выясняется, что раздел «Работа с диаграммами» куда-то исчез. Как вернуть его на экран?

- 1. Создать еще одну диаграмму.
- 2. Открыть вкладку **Вставка**.
- 3. Щелкнуть внутри диаграммы.

Вы создаете диаграмму, однако потом выясняется, что раздел «Работа с диаграммами» куда-то исчез. Как вернуть его на экран?

## Ответ

3. Щелкнуть внутри диаграммы.

После этого появится раздел «Работа с диаграммами» с тремя вкладками: **Конструктор**, **Макет** и **Формат**.

После создания диаграммы изменить ее тип невозможно. (Выберите один ответ.)

- 1. Верно.
- 2. Неверно.

После создания диаграммы изменить ее тип невозможно.

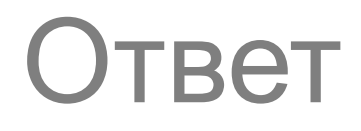

### 2. Неверно.

После создания диаграммы изменить ее тип можно в любой момент. Для этого щелкните внутри диаграммы, на вкладке **Конструктор** в группе **Тип** нажмите кнопку **Изменить тип диаграммы** и выберите нужный тип.

Вы создали диаграмму, но теперь хотите взглянуть на данные в другом аспекте. Для этого необходимо создать еще одну диаграмму. (Выберите один ответ.)

- 1. Верно.
- 2. Неверно.

Вы создали диаграмму, но теперь хотите взглянуть на данные в другом аспекте. Для этого необходимо создать еще одну диаграмму.

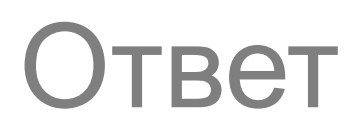

2. Неверно.

Чтобы быстро изменить представление данных в электронной таблице, на вкладке **Конструктор** в группе **Данные** нажмите кнопку **Строка/столбец**.

Что необходимо сделать, чтобы обновить диаграмму после изменения данных в электронной таблице? (Выберите один ответ.)

- 1. Нажать сочетание клавиш SHIFT + CTRL.
- 2. Ничего.
- 3. Нажать клавишу F6.

Что необходимо сделать, чтобы обновить диаграмму после изменения данных в электронной таблице?

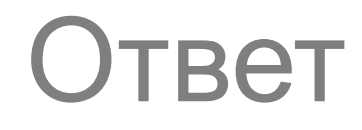

### 2. Ничего.

При изменении значения в электронной таблице диаграмма обновляется автоматически. Делать ничего не требуется.

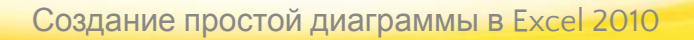

Между гистограммой и круговой диаграммой нет никакой разницы, кроме формы. (Выберите один ответ.)

- 1. Верно.
- 2. Неверно.

Между гистограммой и круговой диаграммой нет никакой разницы, кроме формы.

## Ответ

### 2. Неверно.

На круговой диаграмме может отображаться только один набор значений.

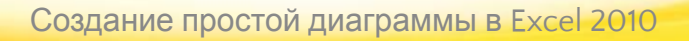

# Краткий справочник

Сводные сведения о задачах, рассматриваемых в этом курсе, см. в кратком справочнике.

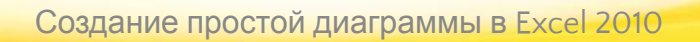

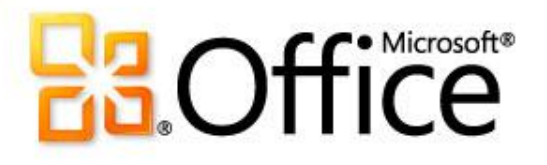

# Использование шаблона

Подробную справку по этому шаблону см. в области заметок или на полной странице заметок (вкладка **Вид**, кнопка **Страницы заметок**).